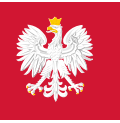

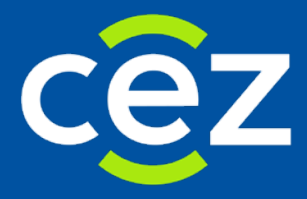

# Podręcznik użytkownika Systemu Monitorowania Kształcenia Pracowników Medycznych (SMK)

Obsługa EKS

Rola:

- ‒ Farmaceuta
- ‒ Diagnosta laboratoryjny
- ‒ Inny pracownik medyczny

Centrum e-Zdrowia | Warszawa 19.07.2022

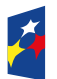

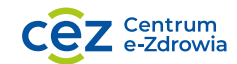

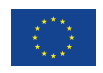

# **Spis treści**

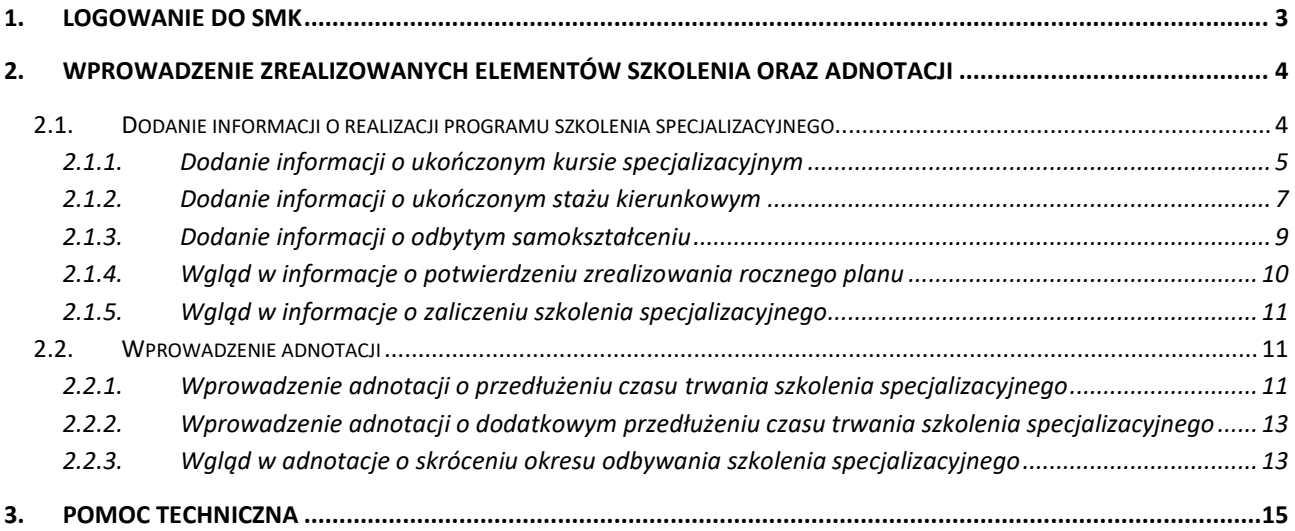

ä,

# <span id="page-2-0"></span>**1. Logowanie do SMK**

W celu uruchomienia aplikacji SMK otwórz przeglądarkę internetową i wpisz adres strony: <https://smk2.ezdrowie.gov.pl/>

Na wyświetlonej stronie użyj opcji **Zaloguj się**. W przypadku potrzeby założenia konta użyj opcji **Zarejestruj się**.

Specyfikacja wymagań technicznych dla urządzenia użytkownika korzystającego z SMK oraz szczegóły dostępu do systemu zamieszczone są w instrukcji **Dostęp do systemu i wnioskowanie o rolę**.

# <span id="page-3-0"></span>**2. Wprowadzenie zrealizowanych elementów szkolenia oraz adnotacji**

## <span id="page-3-1"></span>**2.1. Dodanie informacji o realizacji programu szkolenia specjalizacyjnego**

W celu dodania informacji o realizacji programu szkolenia specjalizacyjnego należy przejść do szczegółów kafelka **'Elektroniczne karty specjalizacji'**, wyszukać wybraną EKS, oznaczoną statusem **'Aktywna'**, zaznaczyć ją i przejść do jej szczegółów, wybierając akcję **'Edycja'.**

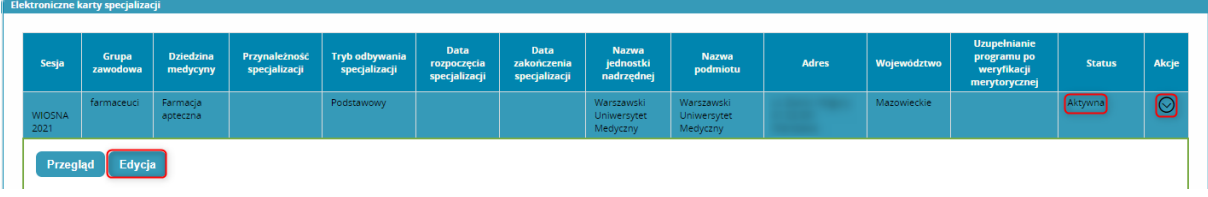

Rysunek 1 Akcja 'Edycja'

W kolejnym kroku należy wybrać kafelek **'Realizacja programu'** i rozwinąć odpowiednią sekcję za pomocą akcji **'Rozwiń'**.

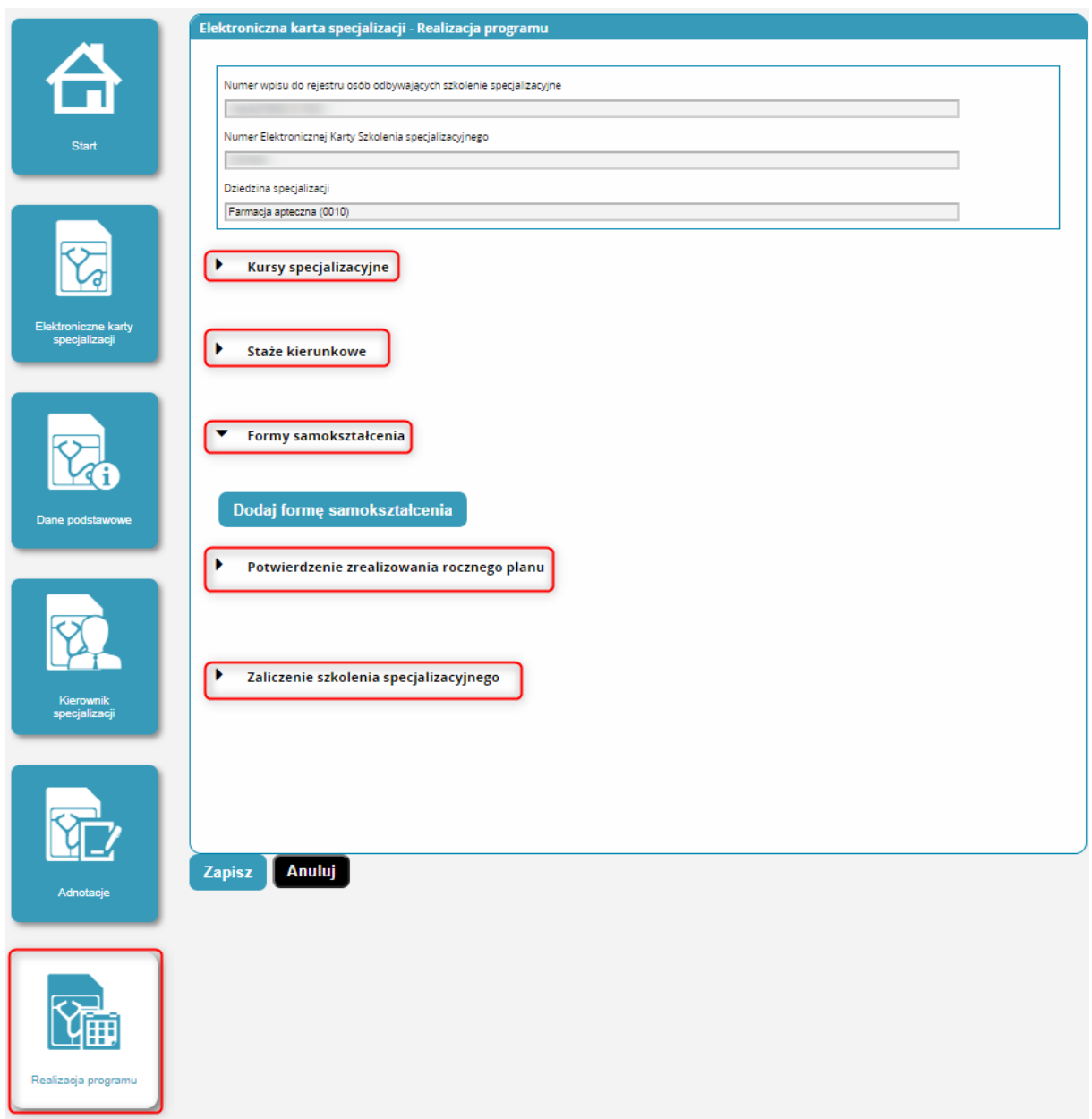

Rysunek 2 Kafelek 'Realizacja programu'

Po wprowadzeniu wszystkich informacji konieczne jest użycie akcji **'Zapisz'** u dołu ekranu.

#### <span id="page-4-0"></span>**2.1.1. Dodanie informacji o ukończonym kursie specjalizacyjnym**

Farmaceuta / Diagnosta laboratoryjny / Inny pracownik medyczny ma możliwość dodawania informacji dotyczących ukończonych kursów specjalizacyjnych. Dodanie zrealizowanego kursu możliwe jest używając akcji **'Dodaj'**. System wyświetli formularz umożliwiający wprowadzenie danych dotyczących kursu. Usunięcie kursu możliwe jest poprzez użycie akcji **'Usuń'**. Wszystkie pola na formularzu z wyjątkiem **'Nazwa kursu'** są uzupełniane ręcznie. **'Nazwa kursu'** to pole wybierane za pomocą akcji **'Wybierz',** gdzie następnie należy wybrać kurs z listy. Użytkownik może również zaznaczyć checkbox **'Realizacja lub częściowa realizacja w formie e-learningu'**.

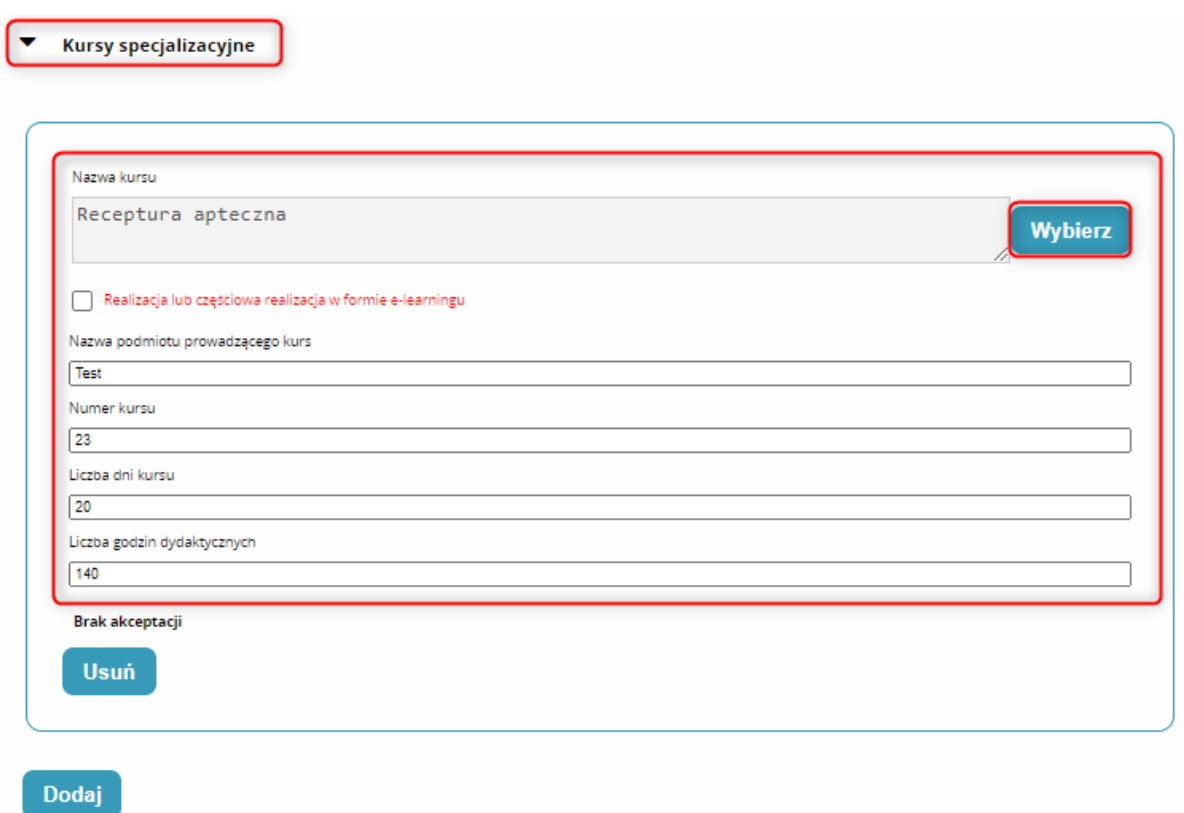

#### Rysunek 3 Dodanie informacji o ukończonym kursie specjalizacyjnym

Do czasu akceptacji ukończenia kursu przez kierownika specjalizacji/stażu, użytkownik ma możliwość edycji i usunięcia wprowadzonych danych. Po dokonaniu akceptacji przez kierownika jakakolwiek zmiana danych zaakceptowanego elementu nie jest już możliwa. Po akceptacji kierownika specjalizacji użytkownik otrzyma odpowiednie powiadomienie mailowe, a przy zaakceptowanym kursie będzie widoczna informacja o akceptacji.

**Wprowadzenie zrealizowanych elementów szkolenia oraz adnotacji**

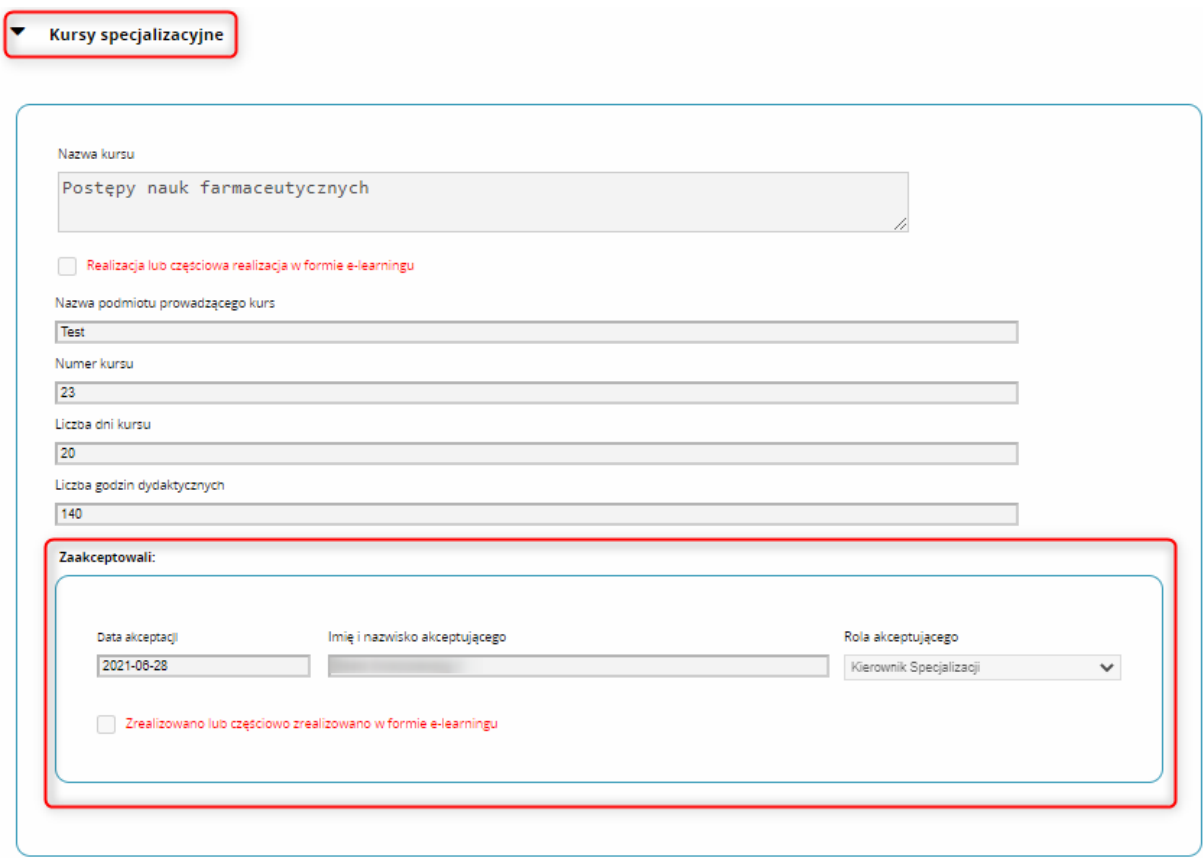

Rysunek 4 Zaakceptowany kurs specjalizacyjny

#### <span id="page-6-0"></span>**2.1.2. Dodanie informacji o ukończonym stażu kierunkowym**

Farmaceuta / Diagnosta laboratoryjny / Inny pracownik medyczny ma również możliwość dodania informacji o ukończonych stażach kierunkowych.

Dodanie informacji o ukończeniu stażu rozpoczyna się od użycia akcji **'Dodaj'**, podobnie jak w przypadku kursów specjalizacyjnych.

- Kursy specjalizacyjne ٠
- Staże kierunkowe

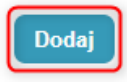

Rysunek 5 Dodanie informacji o ukończonym stażu kierunkowym

Po użyciu akcji **'Dodaj'** użytkownik zostanie przekierowany do widoku **'Definicje staży'**, gdzie należy wybrać staż używając akcji **'Wybierz'**.

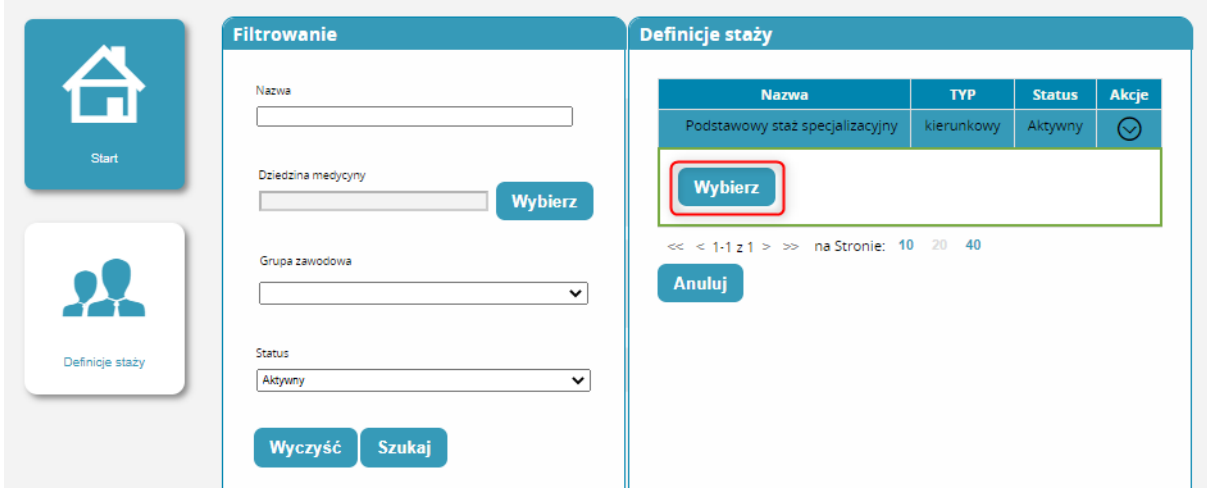

Rysunek 6 Wybór stażu

Po wybraniu stażu zostanie wyświetlony formularz dodawania stażu z automatycznie uzupełnionym polem **'Nazwa stażu'**. Pole **'Nazwa jednostki nadrzędnej'** i **'Nazwa podmiotu/komórki organizacyjnej prowadzącej staż'** uzupełniane są ręcznie. Dodatkowo pole **'Nazwa podmiotu/komórki organizacyjnej prowadzącej staż'** opcjonalnie uzupełniane jest poprzez wybór z listy dostępnej po użyciu '**Uzupełnij danymi podmiotu z SMK'** lub **'Uzupełnij danymi podmiotu z CWUD'. 'Data rozpoczęcia stażu'** i **'Data zakończenia stażu'** uzupełniane są poprzez wybór z kalendarza. Dodatkowo użytkownik może dodać absencję do stażu za pomocą akcji **'Dodaj absencję'**.

Staże kierunkowe

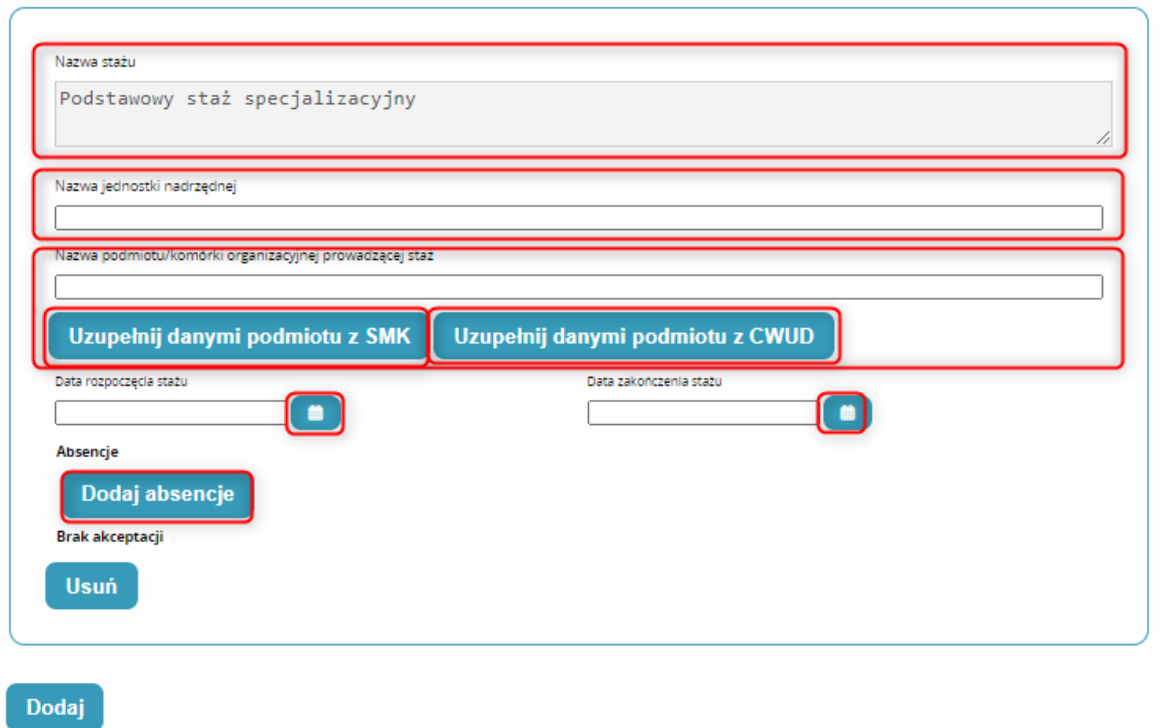

Rysunek 7 Uzupełnienie danych dotyczących stażu

Po użyciu akcji **'Dodaj absencję'** system wyświetli formularz dodawania absencji, gdzie należy wpisać ręcznie '**Liczbę dni absencji'** oraz wybrać z listy **'Powód absencji'**. Każdorazowe użycie akcji '**Dodaj absencję'** powoduje dodanie kolejnej absencji. Akcja **'Usuń absencję'** usuwa konkretną absencję.

 $\blacktriangledown$  Staże kierunkowe

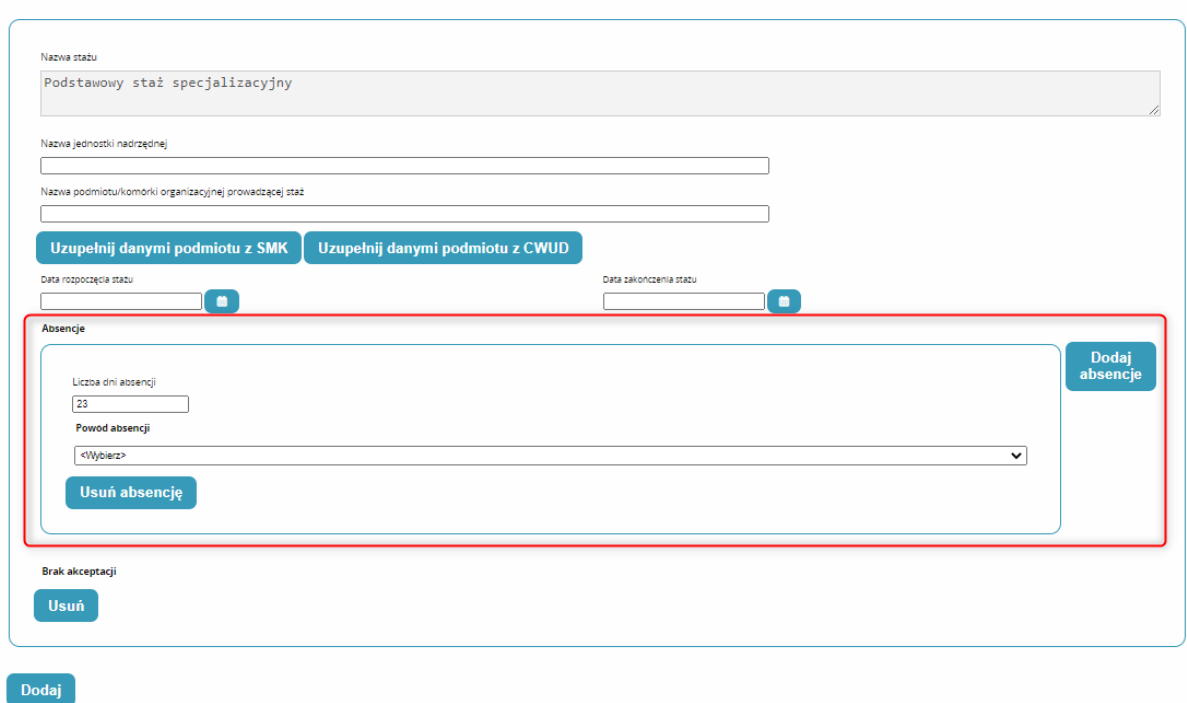

Rysunek 1 Dodawanie absencji

#### <span id="page-8-0"></span>**2.1.3. Dodanie informacji o odbytym samokształceniu**

Farmaceuta / Diagnosta laboratoryjny / Inny pracownik medyczny ma również możliwość dodania informacji o odbytym samokształceniu w przewidzianych dla niego formach.

Dodanie informacji o odbytym samokształceniu przebiega analogicznie do dodawania innych informacji na stronie **'Realizacja programu'**.

**Wprowadzenie zrealizowanych elementów szkolenia oraz adnotacji**

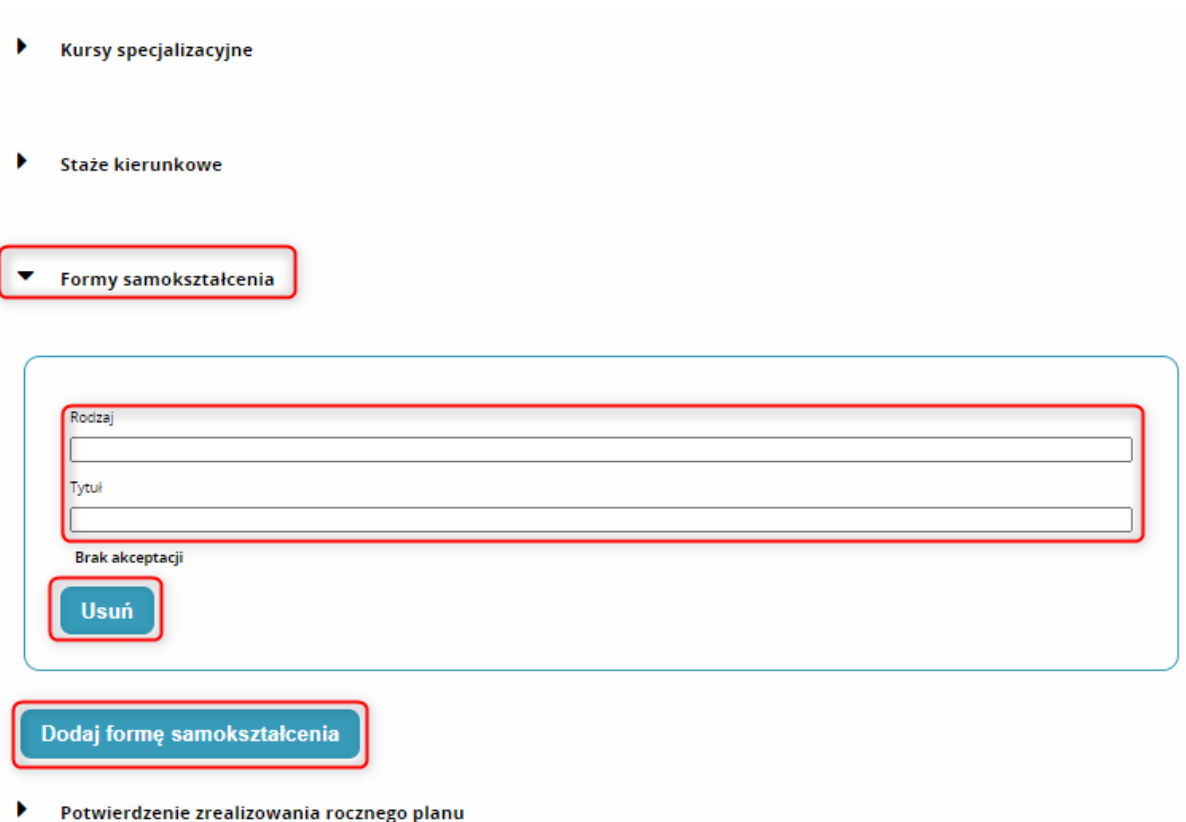

Rysunek 9 Dodanie informacji o odbytym samokształceniu

#### <span id="page-9-0"></span>**2.1.4. Wgląd w informacje o potwierdzeniu zrealizowania rocznego planu**

Farmaceuta / Diagnosta laboratoryjny / Inny pracownik medyczny ma możliwość przeglądu informacji o potwierdzeniu zrealizowania rocznego planu wprowadzonych przez kierownika specjalizacji/stażu.

Potwierdzenie zrealizowania rocznego planu jest umieszczone na stronie **'Realizacja programu'**.

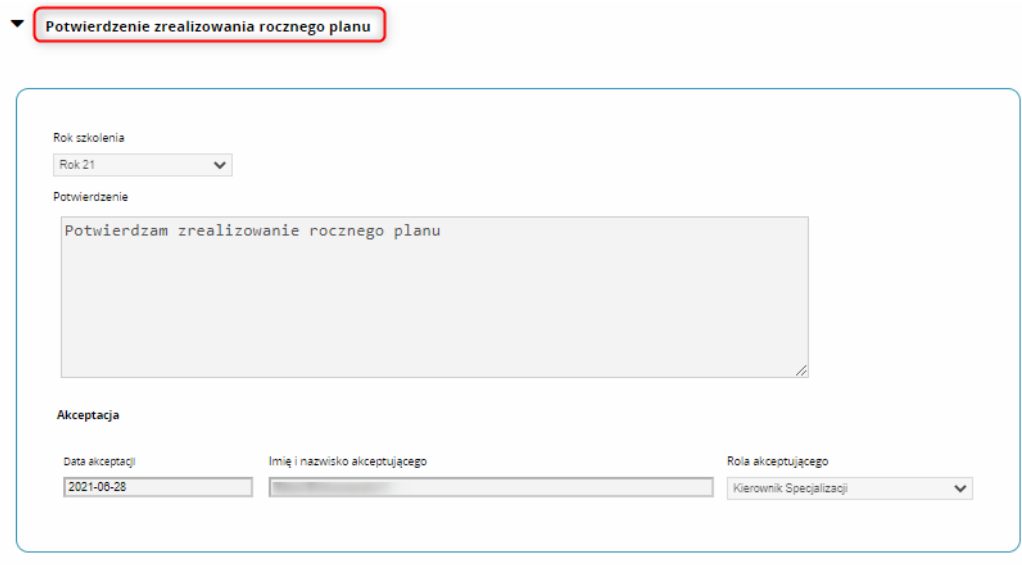

Rysunek 2 Informacje o potwierdzeniu zrealizowania rocznego planu

### <span id="page-10-0"></span>**2.1.5. Wgląd w informacje o zaliczeniu szkolenia specjalizacyjnego**

Farmaceuta / Diagnosta laboratoryjny / Inny pracownik medyczny ma możliwość wglądu w informacje o zaliczeniu szkolenia specjalizacyjnego wprowadzone przez kierownika specjalizacji.

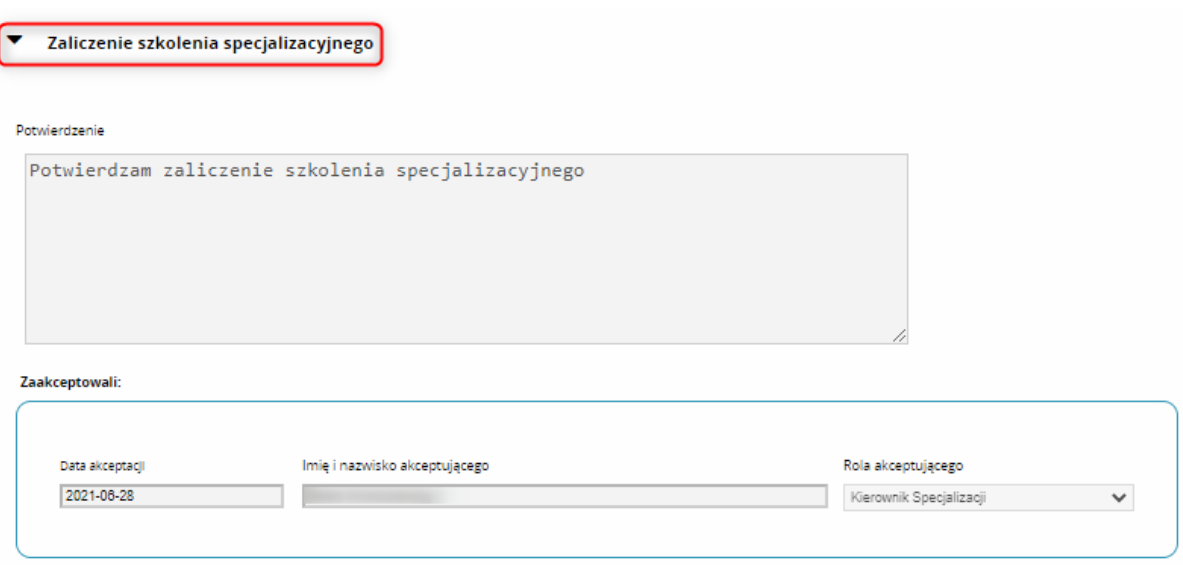

Informacje te dostępne są na stronie **'Realizacja programu'**.

Rysunek 3 Informacje o zaliczeniu szkolenia specjalizacyjnego

## <span id="page-10-1"></span>**2.2. Wprowadzenie adnotacji**

W celu wprowadzenia informacji dotyczących adnotacji konieczne jest użycie kafelka **'Adnotacje'**.

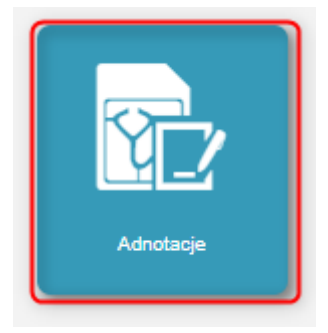

Rysunek 4 Kafelek 'Adnotacje'

Po wyborze kafelka użytkownik zostanie przekierowany do sekcji **'Adnotacje'**, gdzie w poszczególnych sekcjach może wprowadzić odpowiednie informacje. Po wprowadzeniu informacji konieczne jest użycie akcji **'Zapisz'** u dołu ekranu.

#### <span id="page-10-2"></span>**2.2.1. Wprowadzenie adnotacji o przedłużeniu czasu trwania szkolenia specjalizacyjnego**

W celu dodania przez farmaceutę /diagnostę laboratoryjnego **'Adnotacji o przedłużeniu czasu trwania szkolenia specjalizacyjnego'** konieczne jest rozwinięcie sekcji klikając na **'Adnotacje o przedłużeniu czasu trwania szkolenia specjalizacyjnego'**, a następnie użyć akcji **'Dodaj'**.

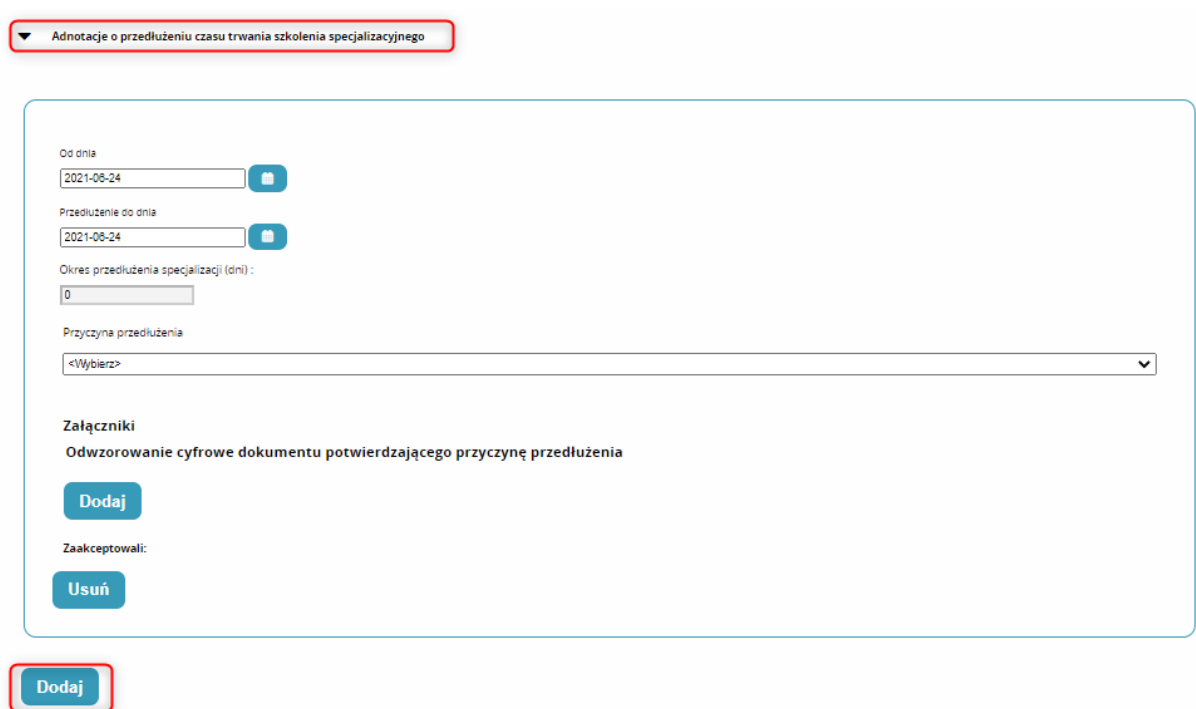

Rysunek 5 Dodawanie 'Adnotacji o przedłużeniu czasu trwania szkolenia specjalizacyjnego'

Każdorazowe użycie akcji **'Dodaj'** powoduje dodanie kolejnej adnotacji, a użycie **'Usuń'** usuwa adnotację. Pola dotyczące daty są uzupełnione automatycznie. Zmiana daty możliwa jest poprzez jej wybór z kalendarza. Liczba dni w polu **'Okres przedłużenia specjalizacji (dni):'** wyliczana jest automatycznie i nie jest możliwa do edycji. Użytkownik zobligowany jest do wyboru **'Przyczyny przedłużenia'** z listy oraz dodania załącznika poprzez użycie akcji **'Dodaj'** i wybór pliku z dysku komputera.

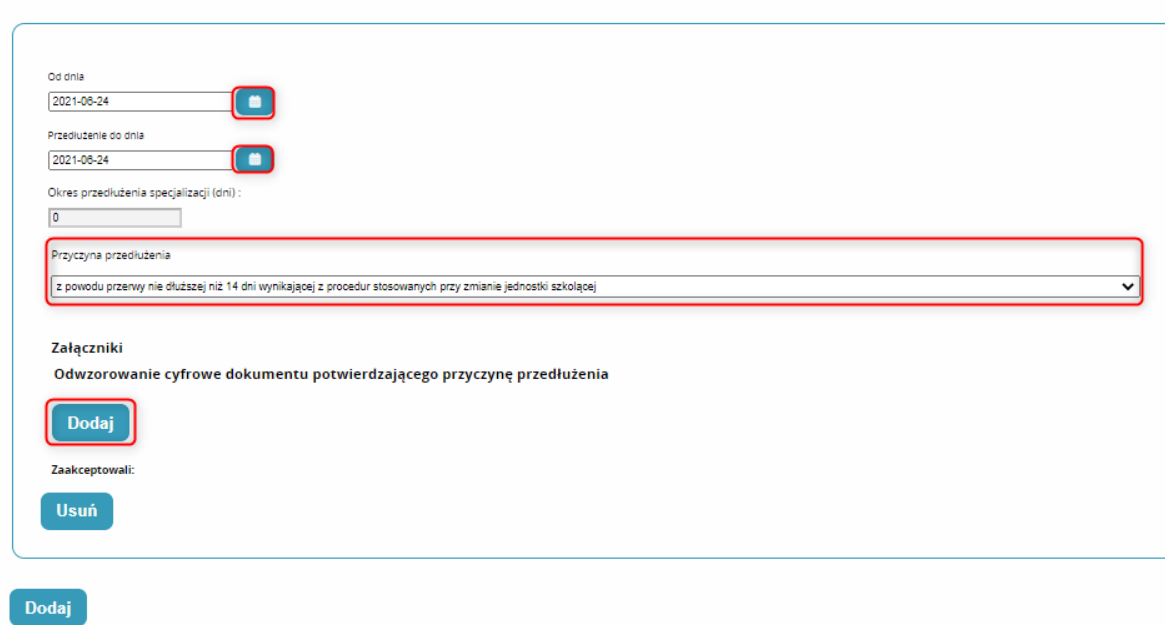

Adnotacie o przedłużeniu czasu trwania szkolenia specializacyjnego

Rysunek 6 Lista kursów dla wybranej dziedziny medycyny

## <span id="page-12-0"></span>**2.2.2. Wprowadzenie adnotacji o dodatkowym przedłużeniu czasu trwania szkolenia specjalizacyjnego**

Użytkownik może wprowadzić w systemie również **'Adnotację o dodatkowym przedłużeniu czasu trwania szkolenia specjalizacyjnego'**. Wprowadzenie danych odbywa się analogicznie jak zostało to opisane powyżej. Wyjątkiem jest pole **'Przyczyna przedłużenia'**, które nie jest wybierane z listy, tylko uzupełniane ręcznie.

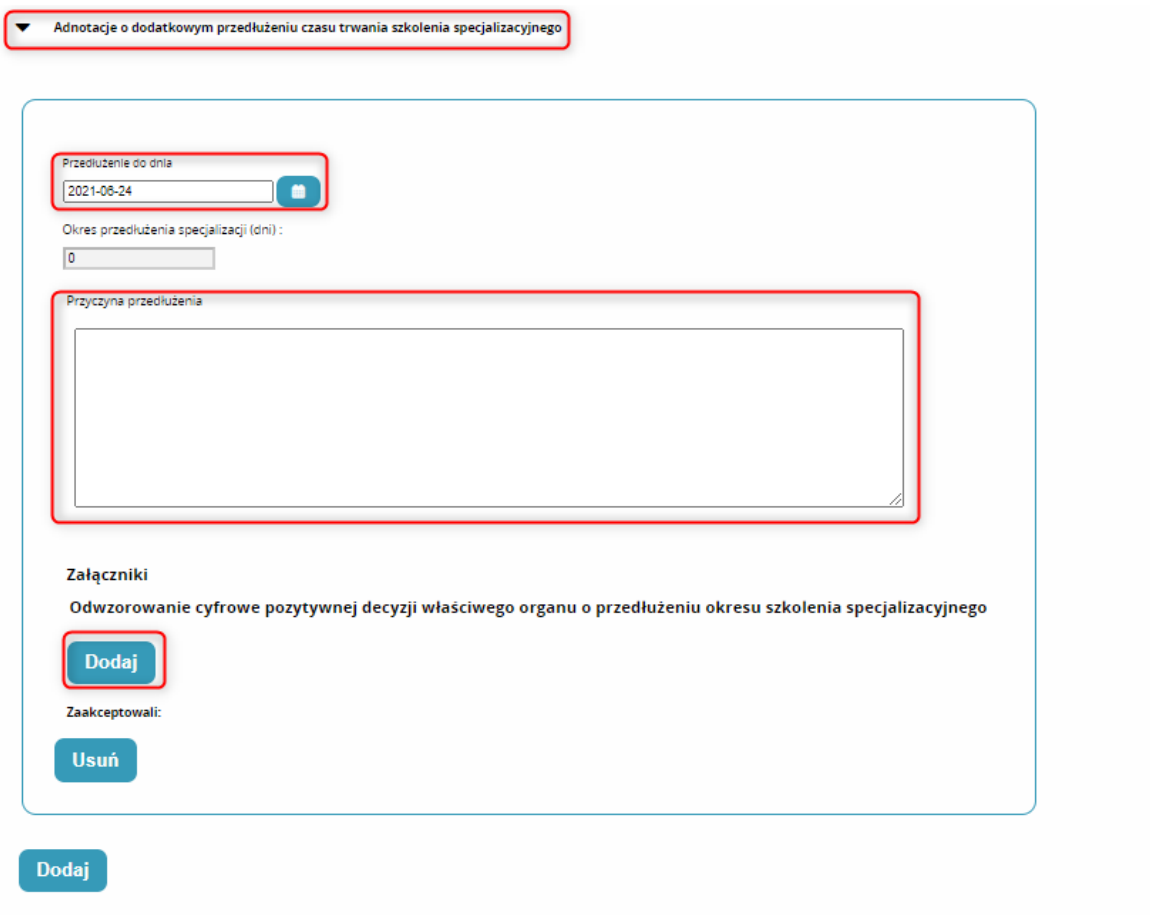

Rysunek 7 Wprowadzenie 'Adnotacji o dodatkowym przedłużeniu szkolenia specjalizacyjnego'

#### <span id="page-12-1"></span>**2.2.3. Wgląd w adnotacje o skróceniu okresu odbywania szkolenia specjalizacyjnego**

Farmaceuta / Diagnosta laboratoryjny ma możliwość przeglądu informacji o adnotacji o skróceniu okresu odbywania szkolenia specjalizacyjnego. Adnotacja taka jest umieszczone na stronie **'Adnotacje'**.

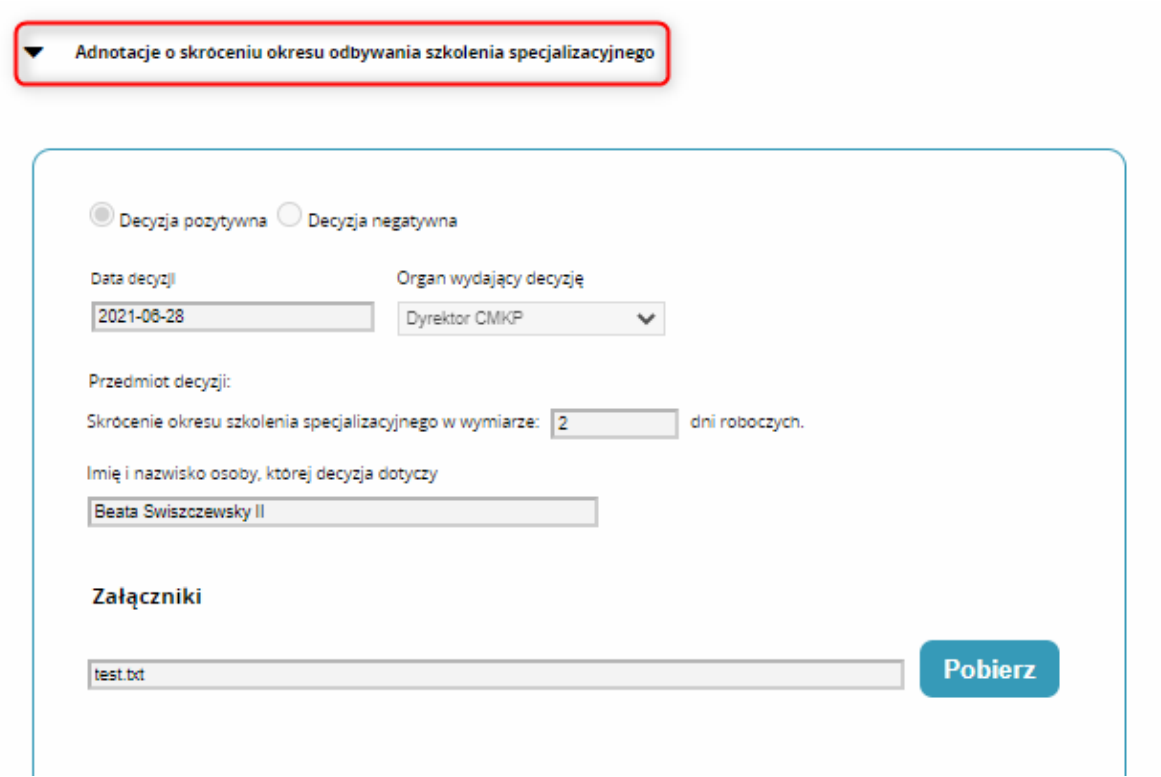

Rysunek 8 Adnotacja o skróceniu okresu odbywania szkolenia specjalizacyjnego

# <span id="page-14-0"></span>**3. Pomoc techniczna**

Masz pytania? Przejdź do strony [pomocy SMK.](https://ezdrowie.gov.pl/portal/home/systemy-it/system-monitorowania-ksztalcenia) Na stronie podany jest numer telefonu oraz e-mail wskazany do pomocy technicznej w zakresie SMK.